# Краткое руководство по эксплуатации NaviPad Access sw 4.0-1-04

RU

Документ, переведенный с английского языка | 1516713 · A003

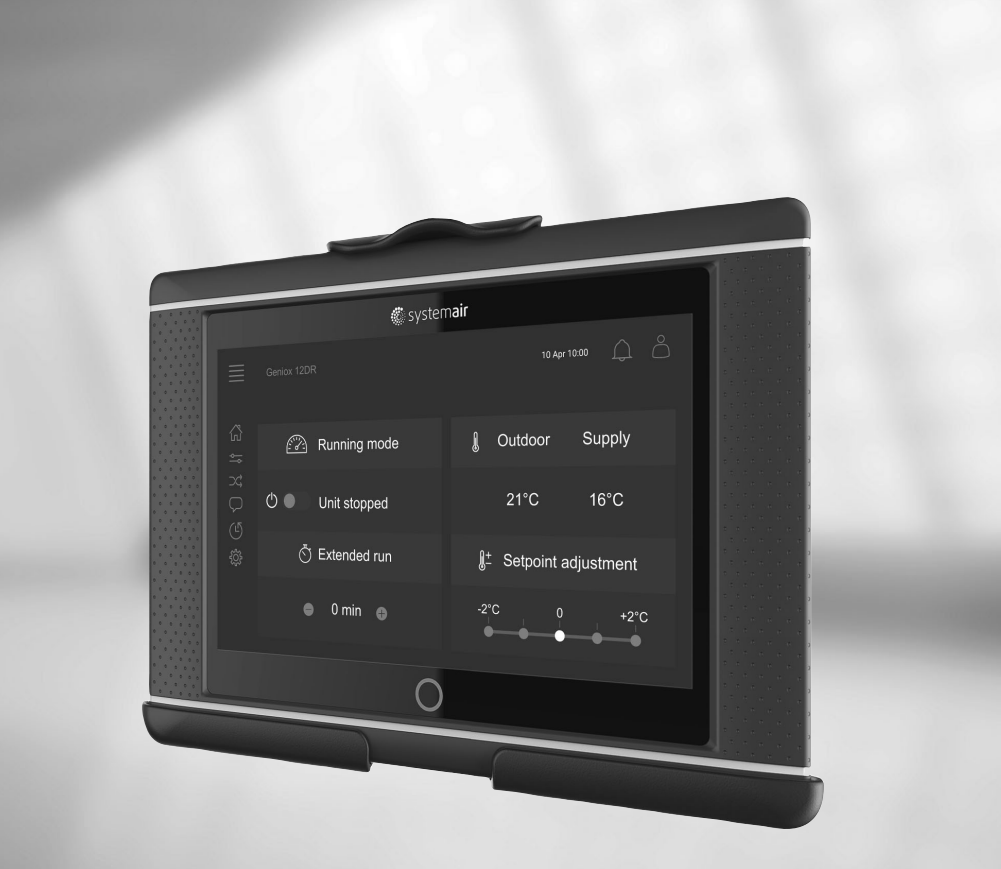

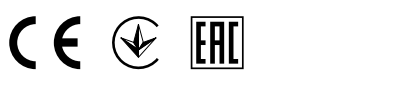

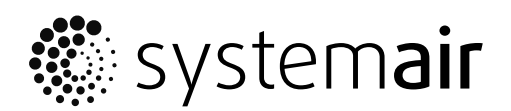

© Авторское право: Systemair AB Все права защищены Ошибки и пропуски принимаются Systemair AB оставляет за собой право вносить изменения в свои изделия без уведомления. Это также касается уже заказанных изделий, если такие изменения не относятся к ранее утвержденным спецификациям.

# Содержание

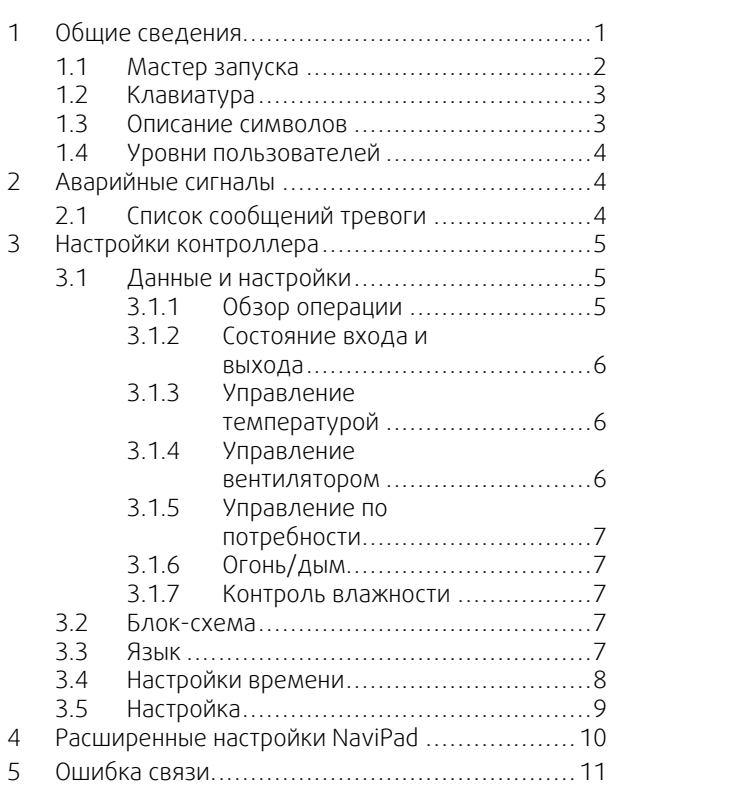

# <span id="page-4-0"></span>**1 Общие сведения**

NaviPad — это пользовательский интерфейс Systemair с 7-дюймовым емкостным сенсорным экраном. Пользовательский интерфейс предоставляет информацию о работе подключенных воздухообрабатывающих агрегатов и позволяет управлять всеми функциями. Управление осуществляется путем нажатия сенсорного экрана, что позволяет активировать функции и изменять настройки, или путем считывания значений в режиме реального времени.

Через 5 минут бездействия экрана активируется спящий режим. Для возобновления работы после бездействия нажмите сенсорный экран. По прошествии еще 10 минут бездействия вернитесь к панели мониторинга системы (рисунок 3) и снова войдите в систему.

Редактируемый текст и значения отображаются синим цветом и отличаются в зависимости от уровня пользователя.

Поскольку пользовательский интерфейс воздухообрабатывающего агрегата состоит из веб-сервера с веб-страницами, для просмотра пользовательского интерфейса можно использовать компьютер. Определите IP-адрес воздухообрабатывающего агрегата с помощью NaviPad (см. пример 4), а затем введите его в поле адреса интернет-браузера.

## **Важно**

- Воздухообрабатывающий агрегат и NaviPad, а также любой компьютер, должны быть подключены к локальной сети с одной и той же IP-подсетью.
- Для навигации по веб-страницам воздухообрабатывающего агрегата поддерживается браузер Chrome для компьютера.

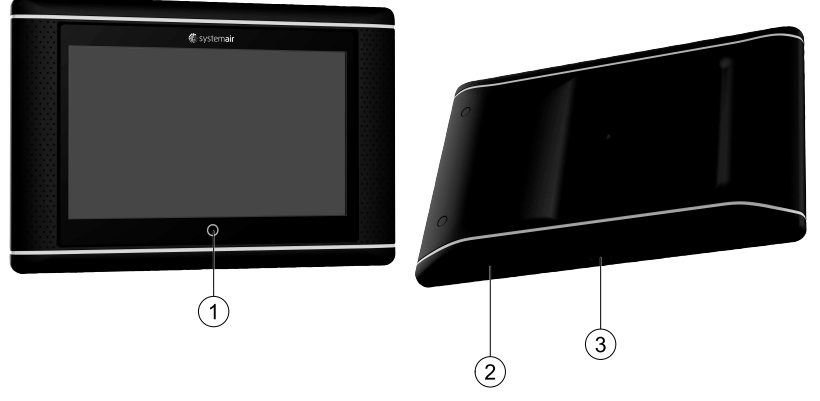

<span id="page-4-1"></span>Рис. 1 (1) Кнопка Home (Домой), (2) порт USB, кнопка перезагрузки, (3) разъем питания и разъем связи

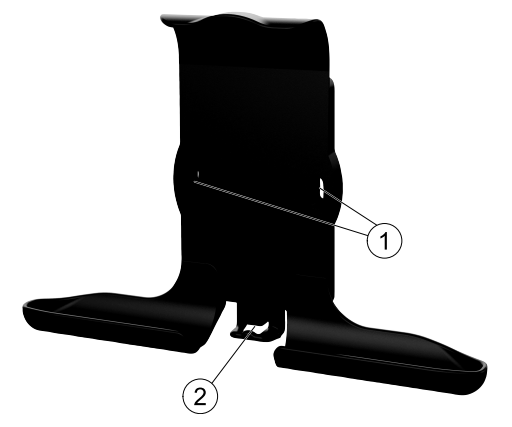

Рис. 2 Кронштейн для NaviPad, (1) точки крепления, (2) петля для кабеля

Закрепите кронштейн на воздухообрабатывающем агрегате с помощью входящих в комплект винтов (вариант крепления на стене также возможен — используйте крепления, соответствующие материалу стены).

### 2 | Общие [сведения](#page-4-0)

## <span id="page-5-0"></span>**1.1 Мастер запуска**

Во время первого включения NaviPad следует откалибровать экран легкими нажатиями на появившихся крестиках.

После этого вам нужно будет заполнить следующую информацию:

- язык;
- время и дату.

Доступные воздухообрабатывающие агрегаты будут показаны в списке устройств. Выберите воздухообрабатывающий агрегат, который вы хотите подключить к NaviPad. Используйте серийный номер контроллера на воздухообрабатывающем агрегате, чтобы убедиться в правильности сопряжения NaviPad с соответствующим воздухообрабатывающим агрегатом.

Если работа мастера запуска будет отменена, то во время следующего включения NaviPad мастер запуска вновь продолжит свою работу до тех пор, пока она успешно не завершится.

#### Версия: PR1.2 (1.1.0.128) и более поздняя

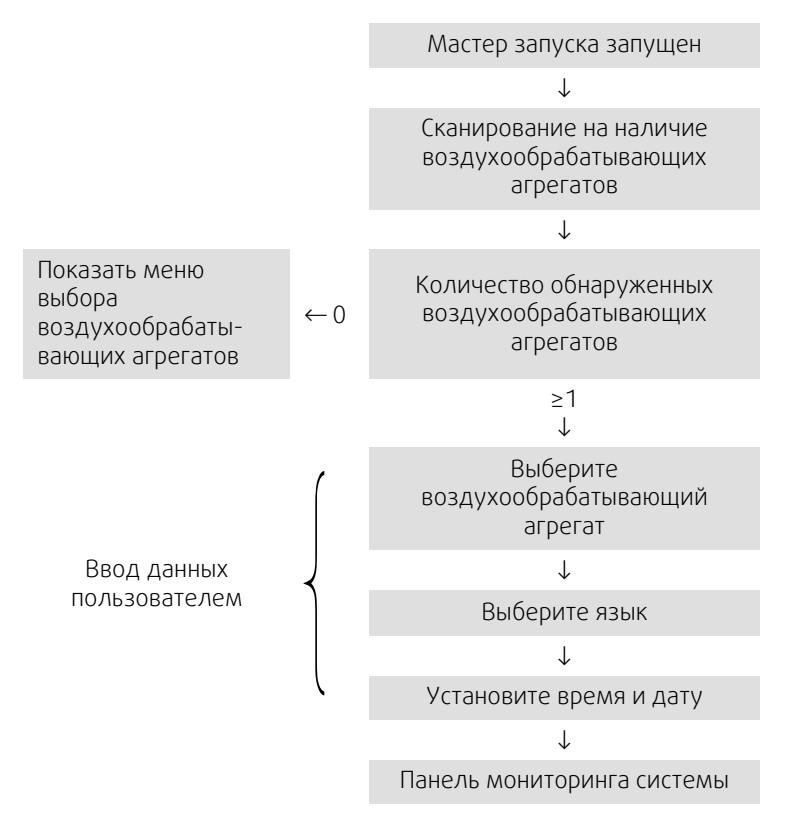

После завершения работы мастера запуска отображается панель мониторинга системы. Нажмите на изображение воздухообрабатывающего агрегата для получения доступа.

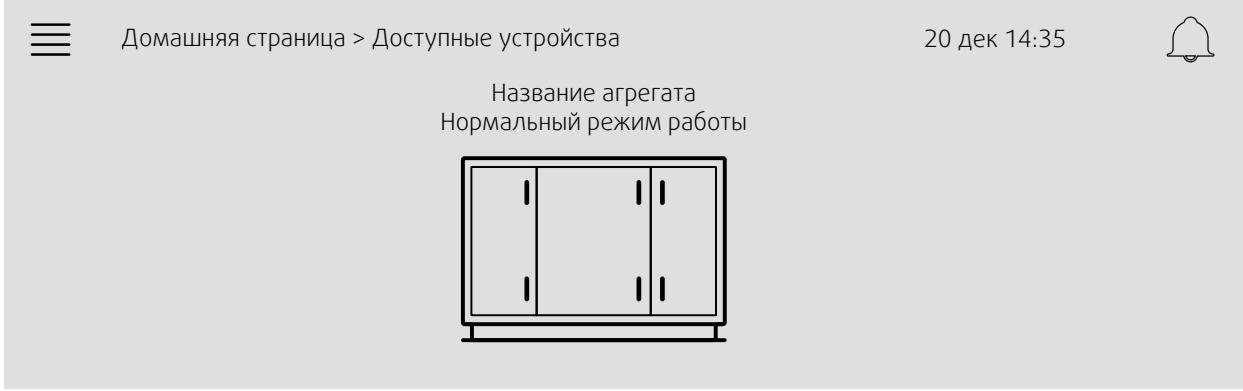

Рисунок 3: Панель системы

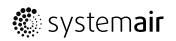

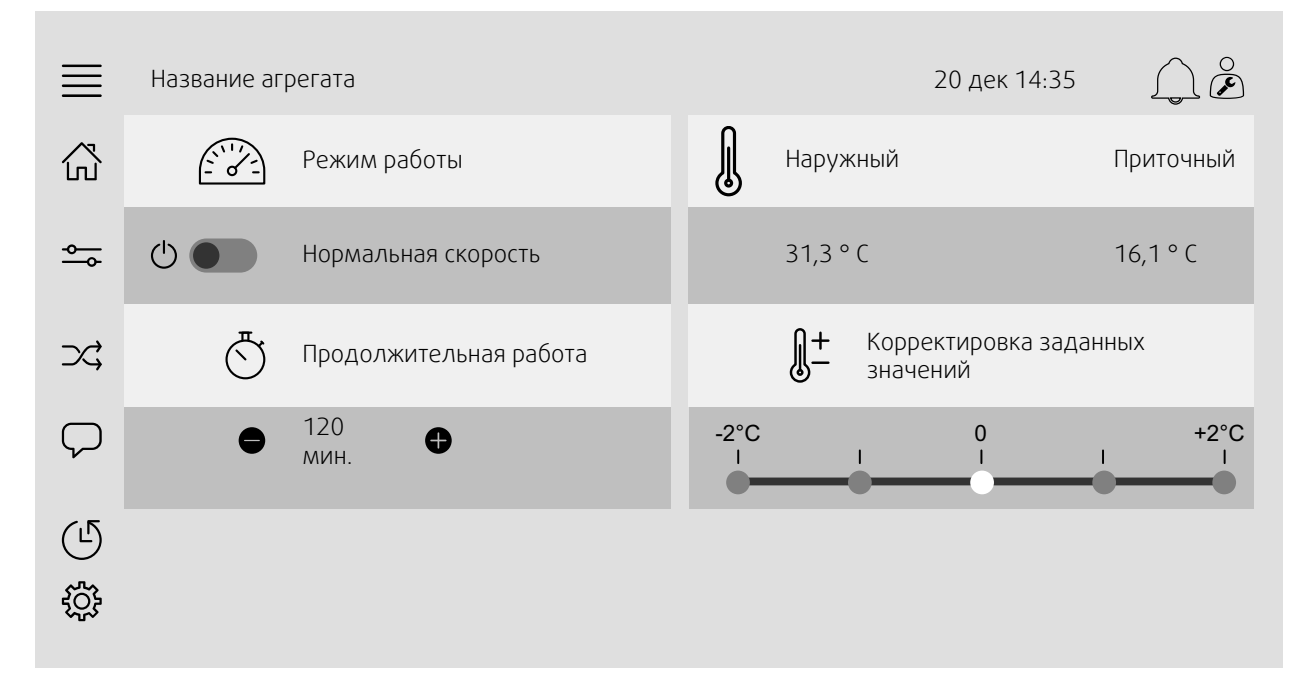

Рисунок 4: На домашней странице представлен обзор состояния работы воздухообрабатывающего агрегата.

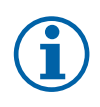

## **Примечание.**

Вы всегда можете вернуться к панели мониторинга системы, нажав кнопку Home (Домой) рисунок [1](#page-4-1),  $(1).$ 

# <span id="page-6-0"></span>**1.2 Клавиатура**

Когда возникает необходимость изменить/написать имя, значение или пароль, в нижней части экрана появляется клавиатура.

## <span id="page-6-1"></span>**1.3 Описание символов**

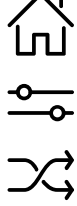

Home (домашняя страница)

Данные и настройки

Показывает эксплуатационные данные и настройки

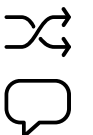

Схематическое общее отображение установки кондиционирования и ее компонентов

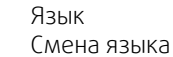

Блок-схема

Время и дата Еженедельный график

Конфигурация Конфигурация аварийной сигнализации и функций, настройки назначения вводов/выводов

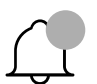

Символ аварийного сигнала сообщает об активации аварийного сигнала. Однократное нажатие на символ обеспечивает переход к списку аварийных сигналов.

# <span id="page-7-0"></span>**1.4 Уровни пользователей**

системы

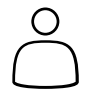

Чтение / запись — домашняя страница (Рисунок 1) Возможными действиями в режиме конечного пользователя являются остановка воздухообрабатывающего агрегата для технического обслуживания (например, замены фильтра), изменение времени продолжительной работы и изменение заданного значения температуры. Отображается блок-схема и активные сигналы в аварийном списке.

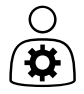

Права на чтение и запись (кроме Конфигурации). Подтвердите/заблокируйте/разблокируйте аварийные сигналы и просмотрите историю аварийных сигналов.

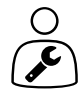

Режим технического обслуживания — войти в систему с паролем 0612 Вход выполнен

Конечный пользователь После выхода из

Режим оператора войдите в систему с паролем 1111 Вход выполнен

Полные права доступа для чтения и записи

# <span id="page-7-1"></span>**2 Аварийные сигналы**

Подсветка кнопки Home (Домой) рисунок [1](#page-4-1), (1) указывает на статус воздухообрабатывающего агрегата.

- Немигающий зеленый нормальное состояние (активных аварийных сигналов нет).
- Мигающий красный активные/возвращенные аварийные сигналы в одном или нескольких воздухообрабатывающих агрегатах.
- Немигающий красный подтвержденные пользователем / заблокированные аварийные сигналы в одном или нескольких воздухообрабатывающих агрегатах, аварийные сигналы не сброшены.

#### Различные уровни аварийных сигналов

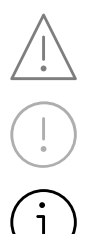

Аварийный сигнал класса A Требует подтверждения

Аварийный сигнал класса B Требует подтверждения

Аварийный сигнал класса C Возвращается после устранения причины аварийного сигнала

# <span id="page-7-2"></span>**2.1 Список сообщений тревоги**

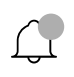

 $=$ Данные и настройки > Список аварийных сигналов 20 дек 14:35  $\frac{1}{2}$ Подтвердить все на не на не на не на не на не на не на не на не на не на не на не на не на не на не на не на н Название: Уровень: Состояние: Подает Защита фильтра 1  $\mathbf{i}$ сигнал тревоги Показать все аварийные сигналы > История аварийных сигналов >

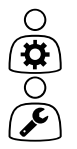

- Состояние аварийного сигнала:
- Подает сигнал тревоги
- Подтвержден
- Заблокирован
- Возвращен

Доступно при нажатии на символ аварийного сигнала.

Введите текущий аварийный сигнал и выберите действие — подтвердить, заблокировать или разблокировать.

# <span id="page-8-0"></span>**3 Настройки контроллера**

Меню и функции могут отличаться в зависимости от фактической конфигурации и/или версии приложения, работающего в воздухообрабатывающем агрегате.

## <span id="page-8-1"></span>**3.1 Данные и настройки**

 $\frac{1}{\sqrt{2}}$ 

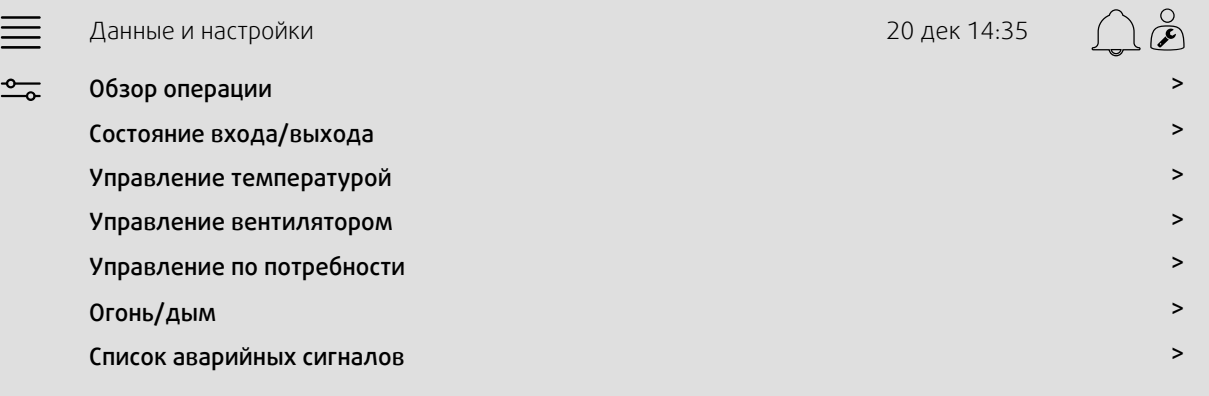

## **3.1.1 Обзор операции**

∩  $\boldsymbol{\alpha}$ 

- <span id="page-8-2"></span>Значение активных сигналов Сигналы ввода/вывода и режим работы
	- Расход/давление воздуха
	- CO2
	- Относительная влажность
	- Нагрев
	- Теплообменник

• Температура

- Охладитель
- Рециркуляция

## **3.1.2 Состояние входа и выхода**

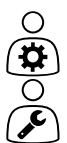

<span id="page-9-0"></span>Состояние входа/выхода Общий обзор:

- Датчики
- Вход/выход
- Управление вентилятором
- Последовательность температур
- Режим работы

Всем можно управлять в ручном режиме.

- Ручная настройка датчика температуры
- Блокировка вентиляторов при регулировке
- Ручное тестирование входа/выхода внешних функций
- <span id="page-9-1"></span>• Исходные значения

## **3.1.3 Управление температурой**

Настройки температуры

- Предельные значения.
- *Заданное значение для текущего типа управления (пример 1).*
- Мин./макс. ограничение.
- Значения наружной температуры.

#### Пример 1: Уставка для текущего типа управления

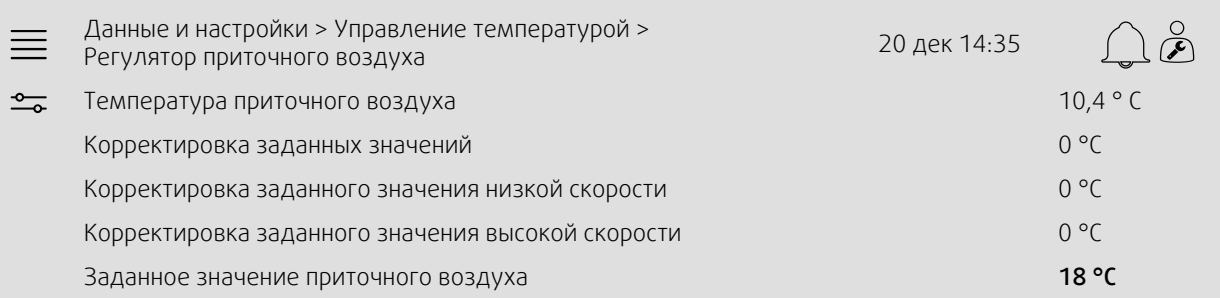

Пример показывает тип управления температурой, установленный для приточного воздуха. Чтобы изменить заданное значение, нажмите на текущее значение и измените его на нужное в следующем всплывающем меню. Подтвердите с помощью ОК. (Редактируемый текст и значения отображаются на NaviPad синим цветом.)

## **3.1.4 Управление вентилятором**

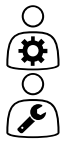

<span id="page-9-2"></span>Настройки управления вентилятором

- Заданные значения для различных скоростей вентилятора
- Компенсация вентилятора, например, кривые изменения скорости вентилятора с компенсацией по температуре наружного воздуха
- Задержка пуска вентиляторов, закрытие заслонок и т. д.
- Меню удельной мощности вентилятора
- Внешние вентиляторы

# **3.1.5 Управление по потребности**

 $\subset$ ά

- <span id="page-10-0"></span>Настройки для следующего • CO2
- Рециркуляция
- Дежурный режим
- <span id="page-10-1"></span>• Свободное охлаждение

## **3.1.6 Огонь/дым**

Настройки для:

- Противопожарные клапаны
- Состояние детектора дыма
- <span id="page-10-2"></span>• Тест противопожарного клапана

# **3.1.7 Контроль влажности**

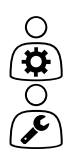

Заданные значения и настройки для осушения и увлажнения

# <span id="page-10-3"></span>**3.2 Блок-схема**

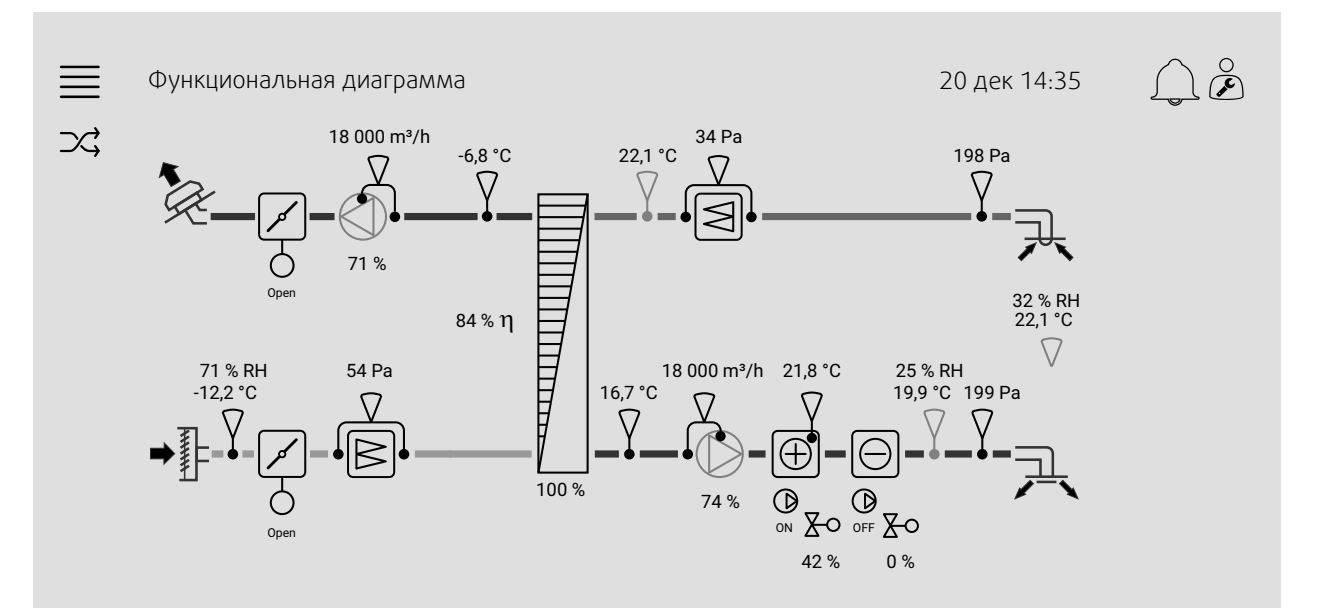

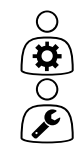

Динамическая блок-схема воздухообрабатывающего агрегата с текущей конфигурацией. Отображаются активные датчики и компоненты, а значения показаны в режиме реального времени. При нажатии на значения или элементы, выделенные синим, выполняется перенаправление на соответствующую страницу настроек и/или обзорную страницу.

## <span id="page-10-4"></span>**3.3 Язык**

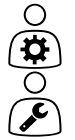

Настройки языка.

• Чтобы синхронизировать NaviPad со всеми подключенными воздухообрабатывающими агрегатами, перейдите на панель системы, нажав кнопку Home (Домой) рисунок [1,](#page-4-1) (1).

```
Нажмите \equivи\cupвыберите язык.
```
 $\cdot$  С помощью  $\mathcal{L}$ на выбранных воздухообрабатывающих агрегатах домашняя страница через NaviPad или компьютер будет изменять язык только на выбранном воздухообрабатывающем агрегате.

# <span id="page-11-0"></span>**3.4 Настройки времени**

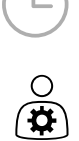

В этом меню можно изменить дату и время, а также другие системные настройки. Настройки для:

- Дата и время
- *График работы (примеры 2 и 3)*
- График работы в выходные дни
- График работы для дополнительных временных групп

Каждый день имеет до двух отдельных периодов работы. Установите желаемое время начала и окончания.

Для выходных установите даты в Настройки времени > График > Календарь выходных дней, а время в Настройки времени > График > Низкая скорость вентилятора / Нормальная скорость вентилятора / Высокая скорость.

#### Пример 2: График работы для нормальной скорости вентилятора

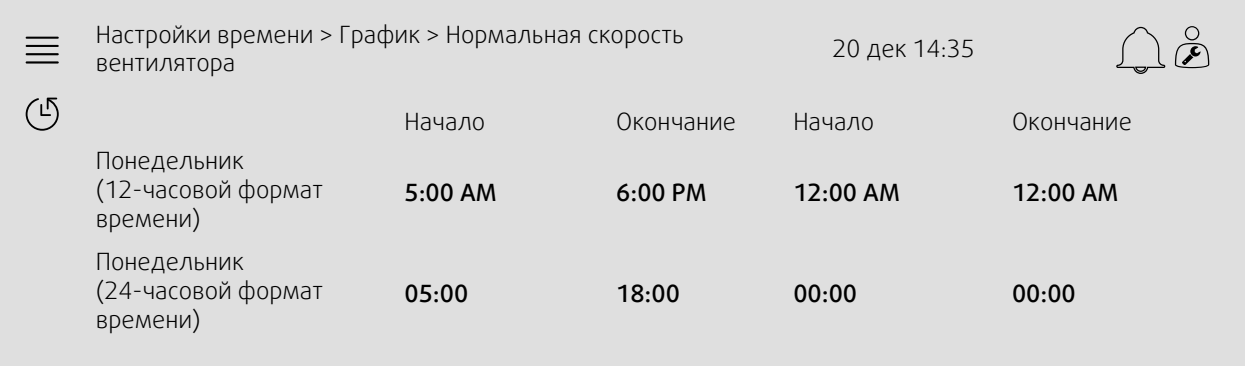

В приведенном выше примере воздухообрабатывающий агрегат запускается с нормальной скоростью вентилятора в 5:00 AM (05:00) и останавливается в 6:00 PM (18:00). Второй период работы деактивирован.

#### Пример 3: График низкой скорости вентилятора

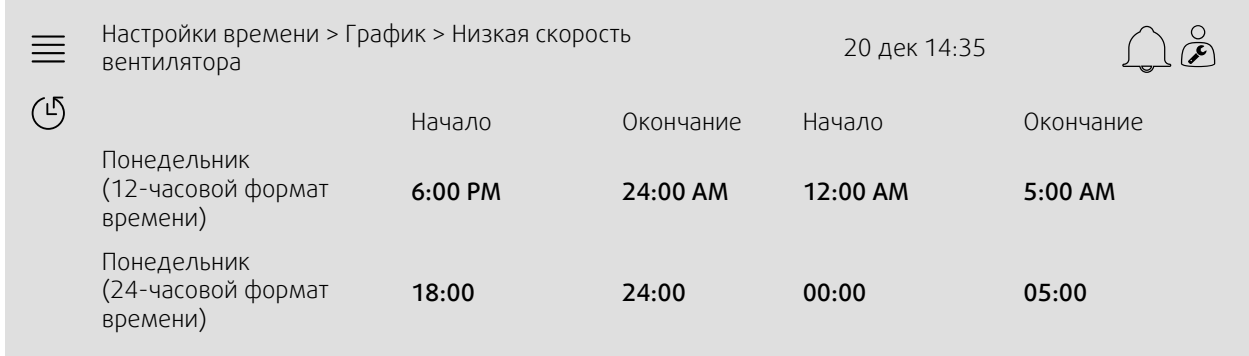

В приведенном выше примере воздухообрабатывающий агрегат запускается с низкой скоростью вентилятора в 6:00 AM (18:00) и останавливается в 24:00 AM (24:00). Второй период работы на низкой скорости вентилятора — между 2:00 AM (00:00) и 5:00 AM (05:00).

# <span id="page-12-0"></span>**3.5 Настройка**

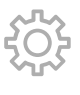

- $\mathcal{L}$
- Настройки системы
- *Функция (пример 4)*
- Настройки распределения входа/выхода
- *Конфигурация аварийных сигналов (пример 5)*
- ПИД-регуляторы

## Пример 4: Конфигурация функции

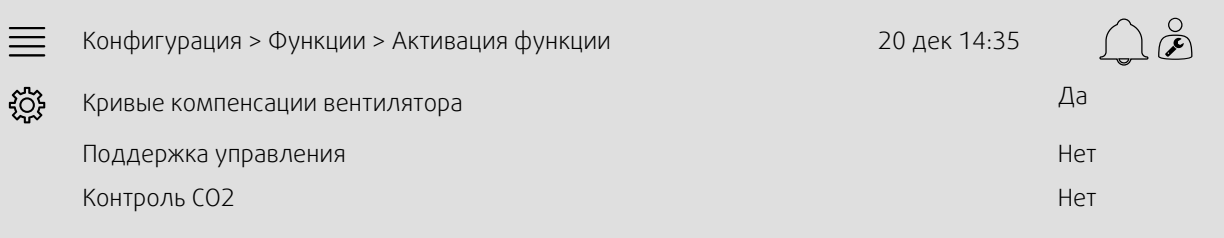

Для активации функции перейдите к Активация функции. Выберите функцию для активации и задайте «Да» в следующем всплывающем меню. Значения для активированной функции теперь видны и могут быть скорректированы в Настройках данных.

При необходимости назначьте входы и выходы в Настройках назначения ввода/вывода.

#### Пример 5: Конфигурация аварийных сигналов

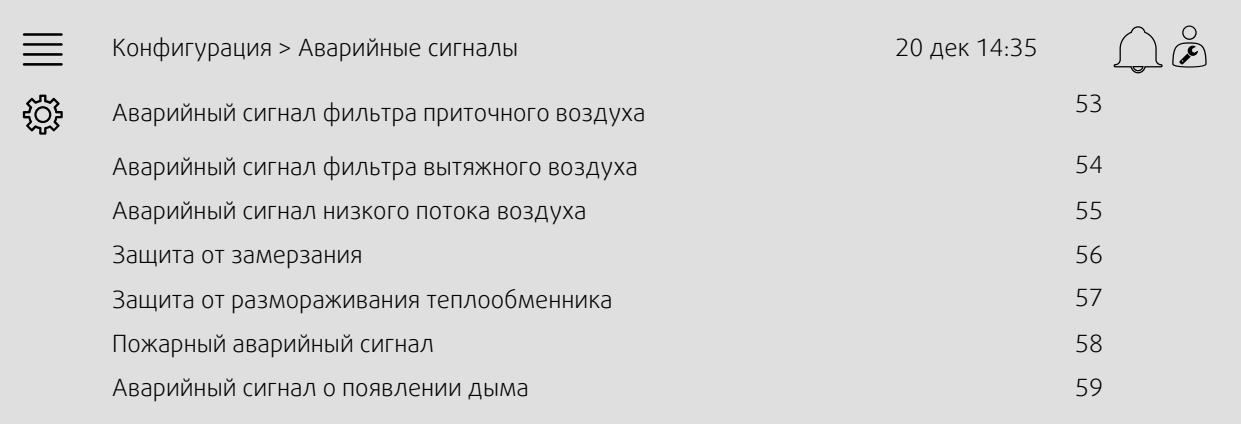

#### 10 | [Расширенные](#page-13-0) настройки NaviPad

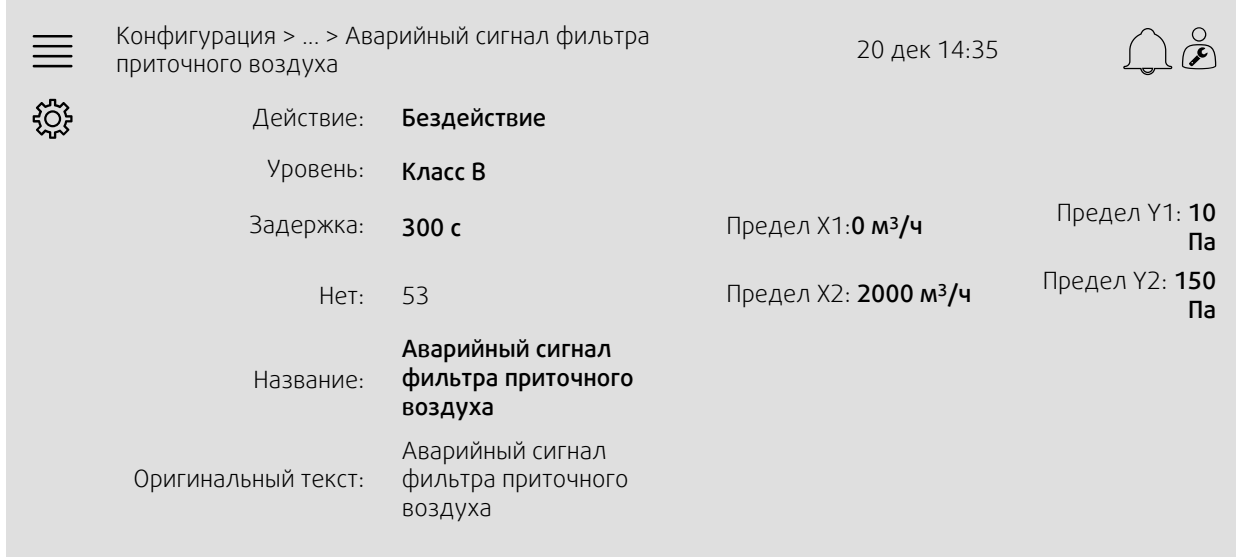

# <span id="page-13-0"></span>**4 Расширенные настройки NaviPad**

Возврат к панели мониторинга системы осуществляется нажатием кнопки Home (Домой), рисунок [1](#page-4-1), (1). Пере-

```
йдите к Пивыберите
```
Advanced NaviPad settings (Расширенные настройки NaviPad). Логин для входа — 1111.

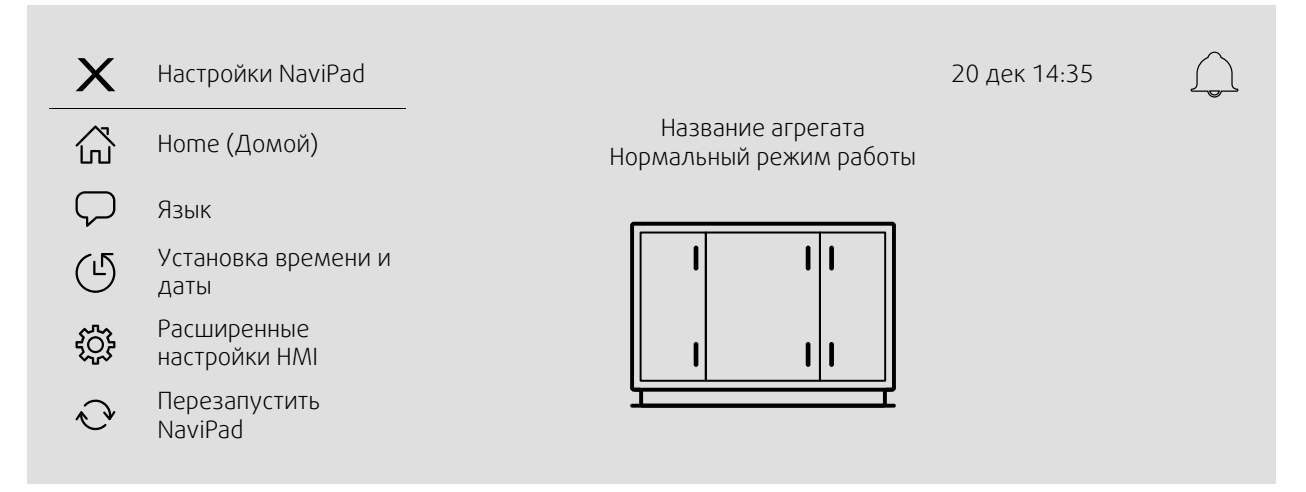

- *Доступные устройства (воздухообрабатывающие агрегаты) (пример 6)*
- Сменить пароль
- <span id="page-13-1"></span>• Ethernet<sup>1</sup>
- *Восстановление заводских настроек NaviPad (Пример 7)*
- Обновление программного обеспечения [1](#page-13-1)
- <sup>1</sup> *Дополнительная информация в документе Access 4x Modbus\_BACnet manual*

#### Пример 6: Доступные устройства (воздухообрабатывающие агрегаты)

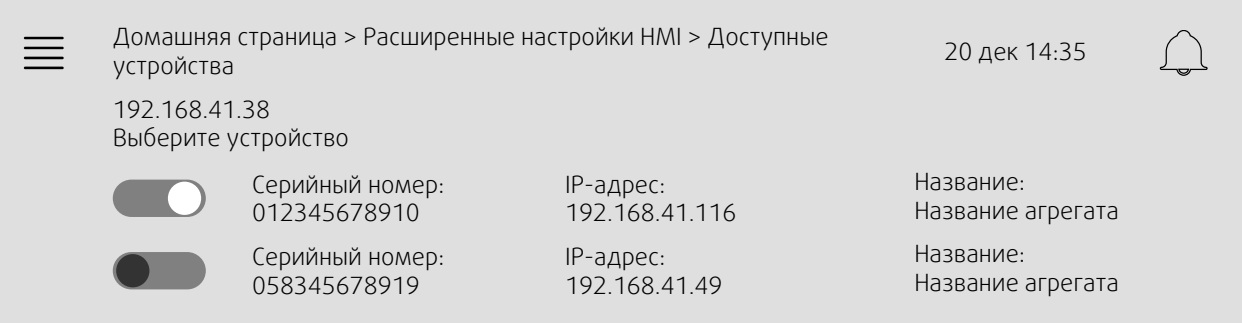

Появится информация о воздухообрабатывающем агрегате. Нажмите кнопку, чтобы выбрать воздухообрабатывающий агрегат для его сопряжения с NaviPad. Если в одной IP-подсети имеется несколько воздухообрабатывающих агрегатов, будет представлен список доступных воздухообрабатывающих агрегатов.

IP-адрес NaviPad представлен над заголовком «Выберите устройство».

#### Пример 7: Восстановление заводских настроек NaviPad

От вас потребуется подтвердить действие.

Все настройки, включая пароль, будут сброшены, и опять включится мастер запуска.

## <span id="page-14-0"></span>**5 Ошибка связи**

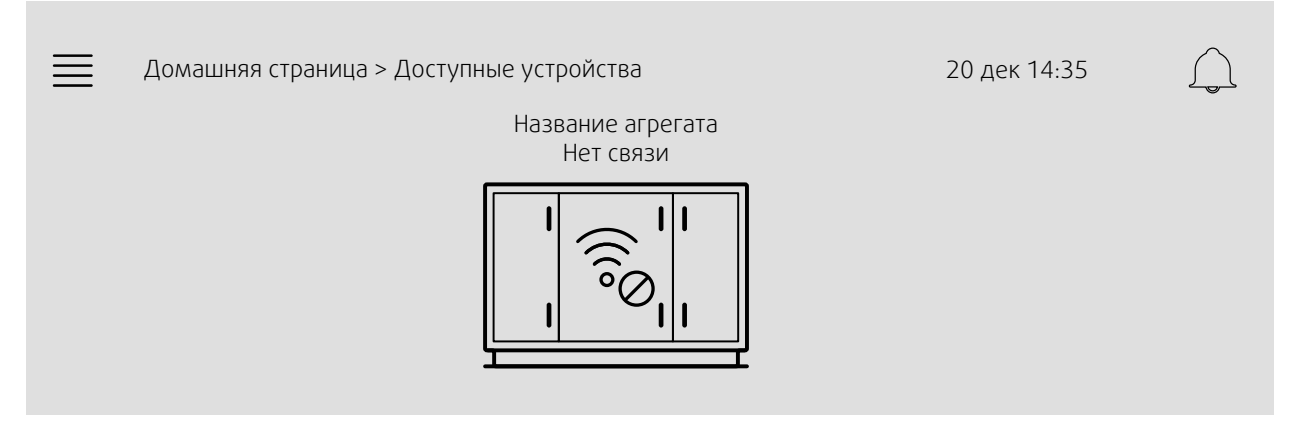

Если отображается вышеуказанный символ, то связь с выбранным воздухообрабатывающим агрегатом отсутствует. Одной из причин может быть то, что изменился IP-номер. Вернитесь к доступным устройствам (воздухообрабатывающим агрегатам) (рис. 4), и сначала деактивируйте все воздухообрабатывающие агрегаты, а затем активируйте их снова.

Краткое руководство по эксплуатации NaviPadAccess sw 4.0-1-04 · · 1516713 · ru · 2019-02-22 · A003

Краткое руководство по эксплуатации NaviPadAccess sw 4.0-1-04 · · 1516713 · ru · 2019-02-22 · A003

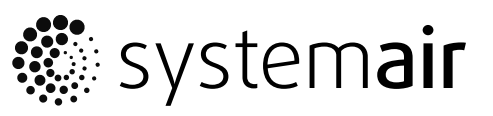

Systemair Sverige AB Industrivägen 3 SE-739 30 Skinnskatteberg, Sweden

Phone +46 222 440 00 Fax +46 222 440 99

www.systemair.co m